# No Cost Extension

## **Process**

- PI initiates the No Cost Extension (NCE) activity. The PI can initiate 30 days prior to and 90 days after the End Date of the grant.
- Complete the NCE activity, noting duration and justification for extension, and submits to RGPO.
- RGPO C&G staff reviews NCE. Depending on duration requested, Annual Fiscal Forecast and Annual Progress Report activities will be required. C&G staff will initiate these activities.
- Grantee completes Annual Fiscal Forecast and Annual Progress Report and submits to RGPO.
- C&G and Program staff will review NCE, Annual Fiscal Forecast, and Annual Progress Report.
- Grantee will be notified via email once NCE has been reviewed.

## **Instructions**

- 1) Initiate NCE activity.
	- PI initiates NCEactivity.
		- Go to Title Page tab of grant application (button is available to grantee **60 days before** and **90 days after** end of grant).
		- Click "Request Extension."

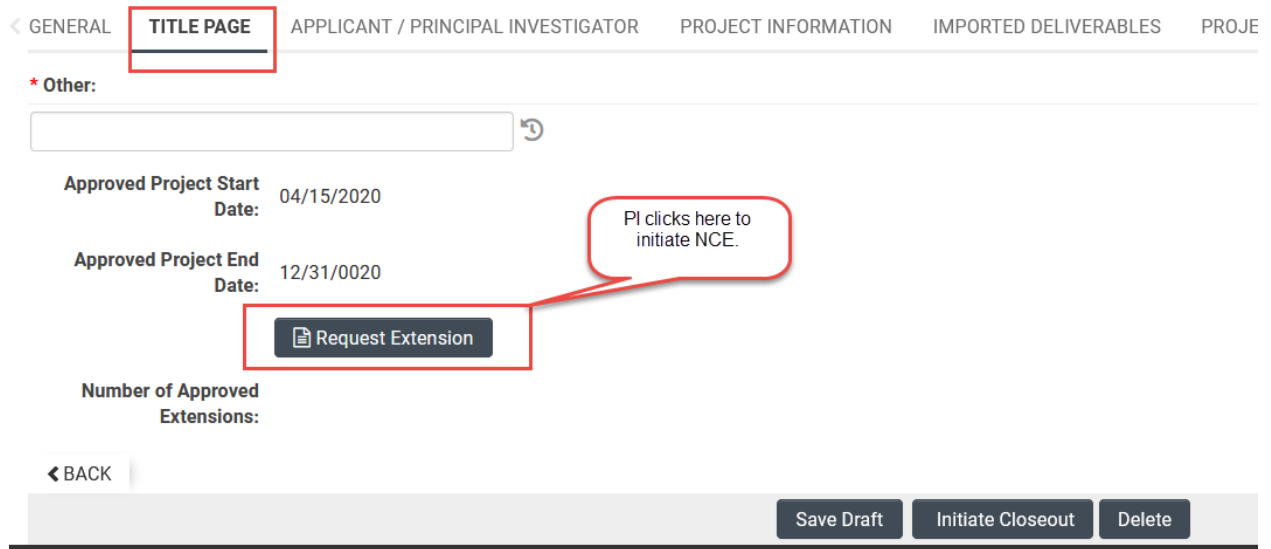

#### 2) Grantee completes the NCE activity.

• In the Deliverables tile of the dashboard, **PI**selectsthe No Cost Extension deliverable. Click "Open."

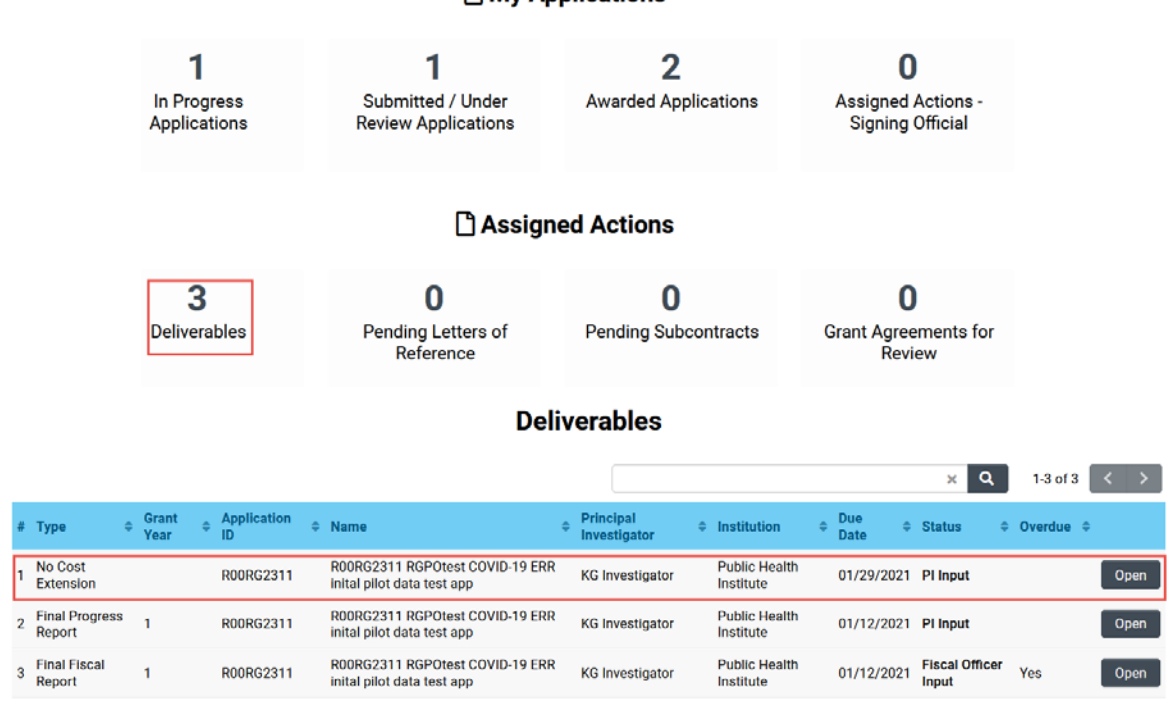

• PI chooses length of Extension Duration and completes Extension Justification field. Click "Save Draft."

No Cost Extension - R00RG2311 RGPOtest COVID-19 ERR inital pilot data test app Emergency Rapid Response Application » No Cost Extension

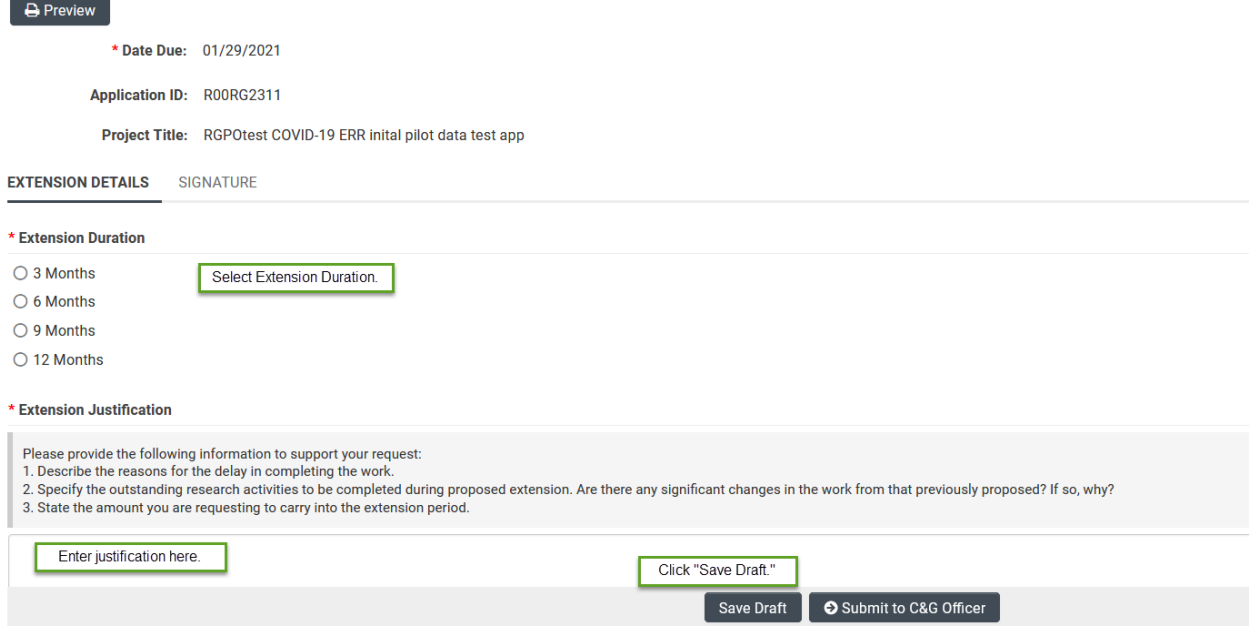

### **A** My Applications

• Go to "Signature" tab. Mark checkbox to certify the statements are true, complete Applicant Electronic Signature, and Date. Click "Save Draft." Then click "Submit to C&G Officer."

No Cost Extension - R00RG2311 RGPOtest COVID-19 ERR inital pilot data test app

\* Date Due: 01/29/2021

Application ID: R00RG2311

Project Title: RGPOtest COVID-19 ERR inital pilot data test app

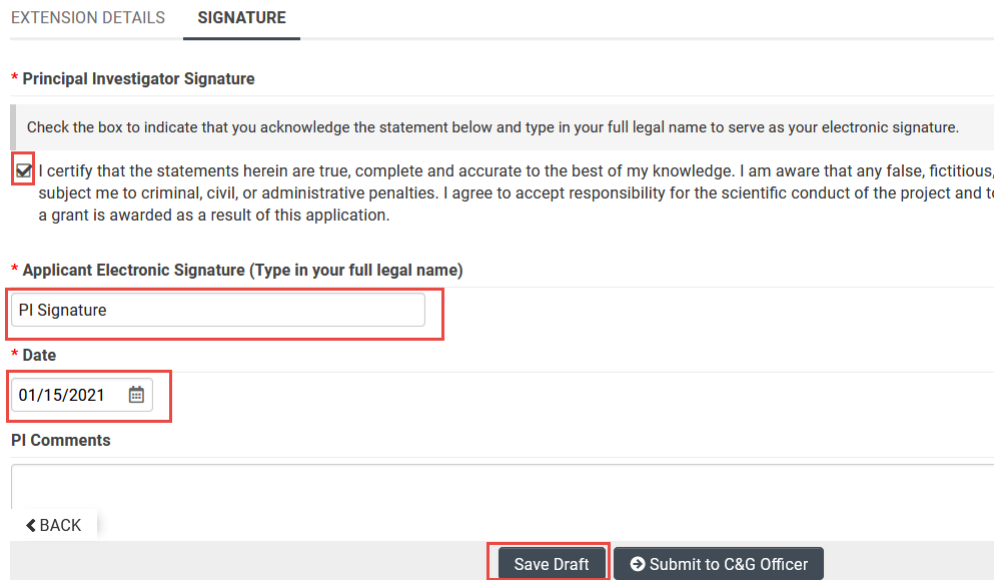

• **C&G Officer**reviews activity. On Signature tab, mark checkbox to certify the statements are true, complete C&G Officer Electronic Signature, and Date. Click "Save Draft." Then click "Submit to RGPO."

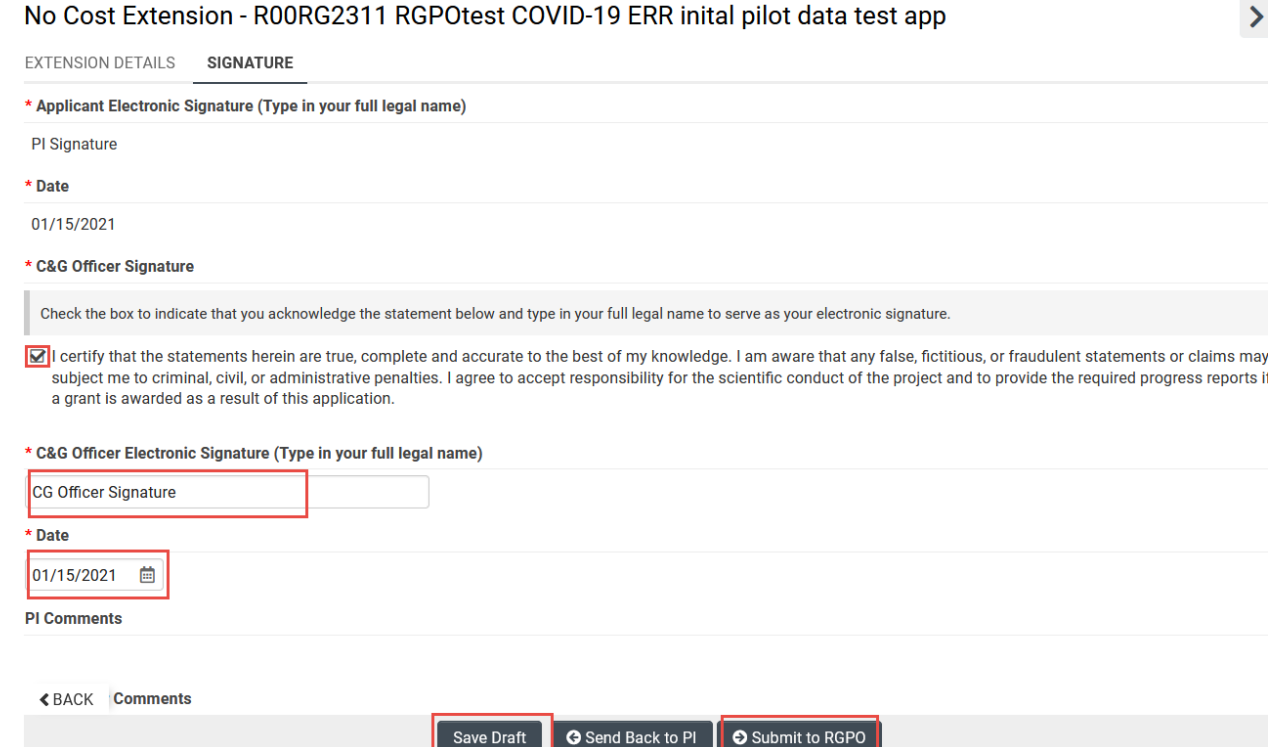

- 3) RGPO C&G staff initiates supporting reports, as appropriate (Annual Fiscal Forecast, Annual Progress Report).
- 4) Grantee will be notified via email to complete Annual Fiscal Forecast and Annual Progress Report\*\*.
	- For a 3 month NCE:
		- The NCE will be automatically marked approved.
		- No reports are due at this time. Reports will be due 90 days after the newly extended End Date for the grant.
	- For a 6, 9, or 12 month NCE:
		- Complete Annual Fiscal Forecast. See Appendix A: Report Instructions(pps. 8-9) for further guidance.
		- Complete Annual Progress Report\*\*, if required. See Appendix A: Report Instructions (pps. 5-7) for further guidance.

\*\***NOTE:** If the original grant duration is 18 months, when requesting a 6 month extension, a progress report may not be required. Please check with the assigned Program Officer to see if an Annual Progress Reportis expected.

5) Once received, C&G and Program Staff will review NCE, Annual Fiscal Forecast and Annual Progress Report. When review is complete, PI will receive a notification via email.

# **APPENDIX A: Report Instructions**

# **Annual Progress Report**

## **PI SUBMISSION**

The PI will receive an email when the Annual Progress Report is ready for completion. In the PI dashboard in SmartSimple, the Annual Progress Reportwill be available under "Assigned Actions" under the "Deliverables" tile.

1. To access the reports, log in to SmartSimple[: https://ucop.smartsimple.com](https://ucop.smartsimple.com/). Under "Assigned Actions", click "Deliverables".

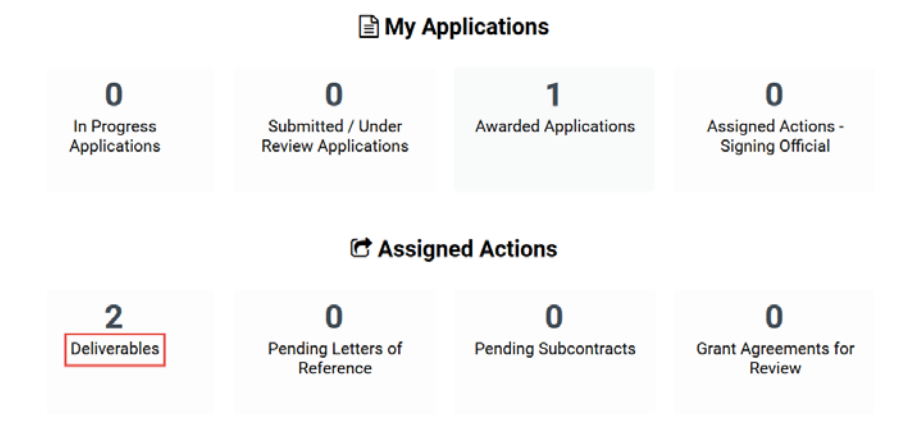

2. Select the "Annual Progress Report" for the appropriate Grant Year. Click "Open."

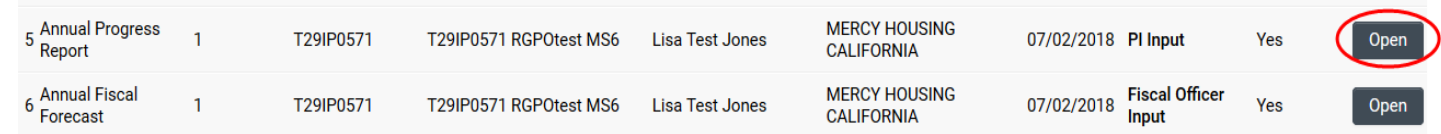

- 3. Complete all sections of the Progress Report. All those marked with a red asterisk  $(*)$  are mandatory fields. For those sections that allow uploads, please upload all relevant documents. Once all sections are complete, click "Save Draft."
- 4. Next, towards the top of the page, click the "Signature" tab.

Annual Progress Report - T29IP0571 RGPOtest MS6

High Impact Pilot Award Application » Annual Progress Report

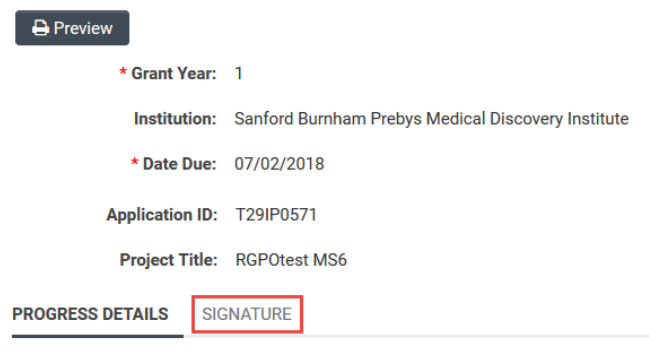

#### No Cost Extension –Grantee Instructions

- 5. Review the information on the "Signature" tab. To certify that all information in the progress report is accurate and complete, click the checkbox, type the PI name in the "Applicant Electronic Signature" field, and enter the date.
- 6. To submit the task, click "Submit to C&G Officer" at the bottom of the screen. When the pop-up message appears, click "Yes" to confirm submission. The task is then forwarded to the Contacts and Grants Official listed in the grant file.

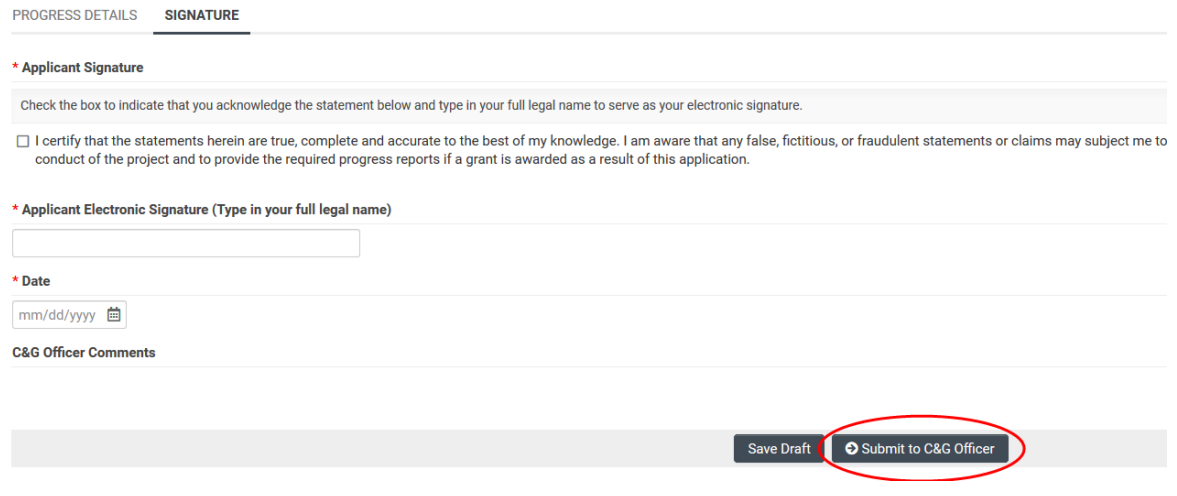

## **CONTRACTS AND GRANTS OFFICER REVIEW**

The Contracts and Grants Officerwill receive an email when the Annual Progress Report is ready for review and submission to RGPO. In the Contracts and Grants Officer dashboard in SmartSimple, the Annual Progress Reportwill be available under "Assigned Actions" under the "Deliverables" tile.

1. To access the reports, the Contracts and Grants Official logsin to SmartSimple[: https://ucop.smartsimple.com.](https://ucop.smartsimple.com/) Under "Assigned Actions", click "Deliverables."

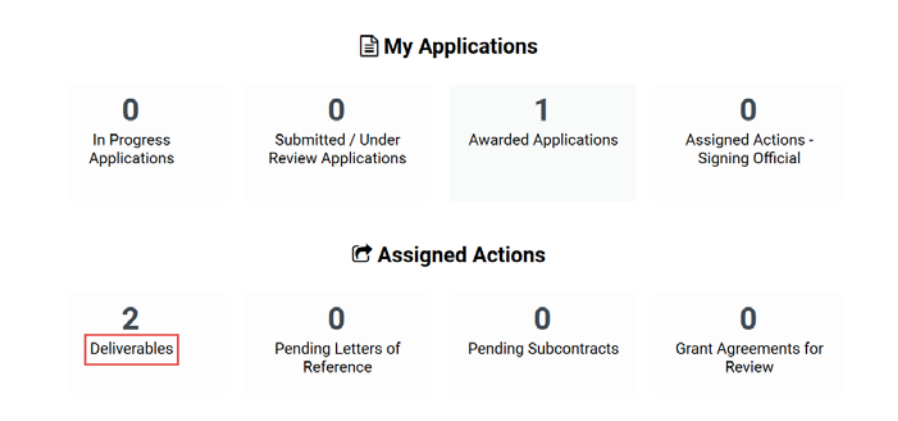

2. Select the "Annual Progress Report" for the appropriate Grant Year. Click "Open."

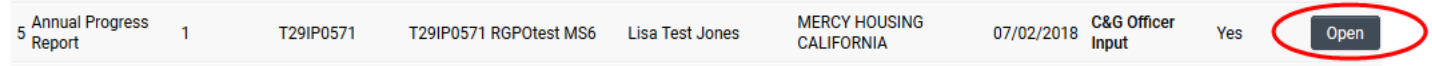

#### No Cost Extension –Grantee Instructions

- 3. Review all sections of the Progress Report. Then proceed to the "Signature" tab towards the top of the page, click the "Signature" tab.
- 4. **If revisions are required**, enter the revisions needed under the "C&G Officer comments" section. Then click, "Send Back to PI."

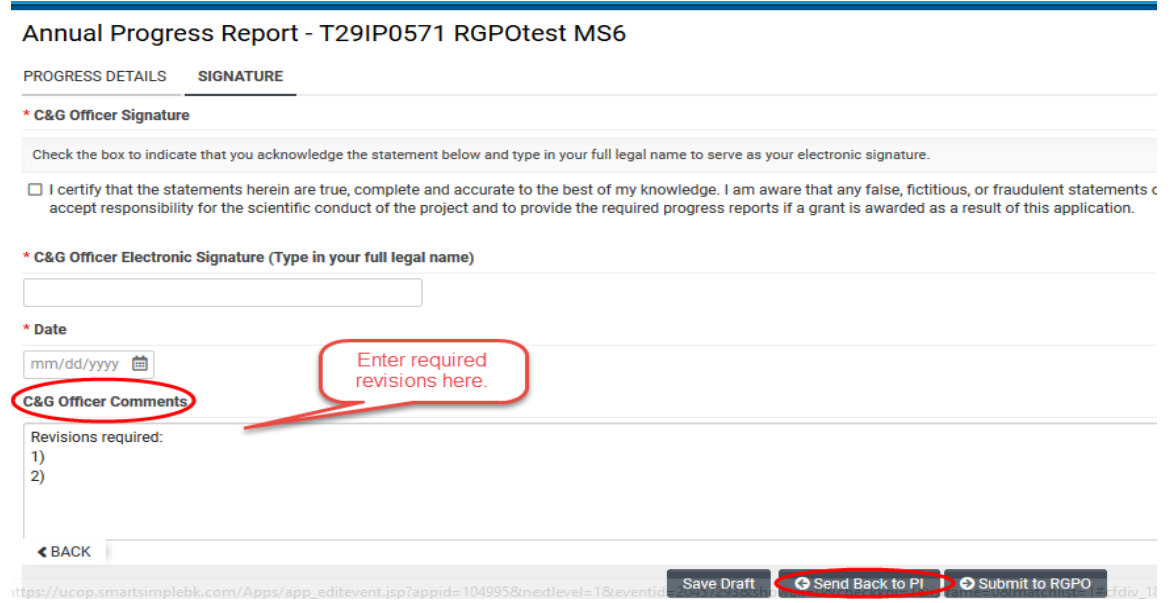

- 5. If all progress report information is accurate and complete, review the information on the "Signature" tab. To certify that all information in the progress report is accurate and complete, click the checkbox, type the PI name in the "Applicant Electronic Signature" field, and enter the date.
- 6. To submit the task, click "Submit to RGPO" at the bottom of the screen. When the pop-up message appears, click "Yes" to confirm submission. The task is then forwarded to RGPO for review.

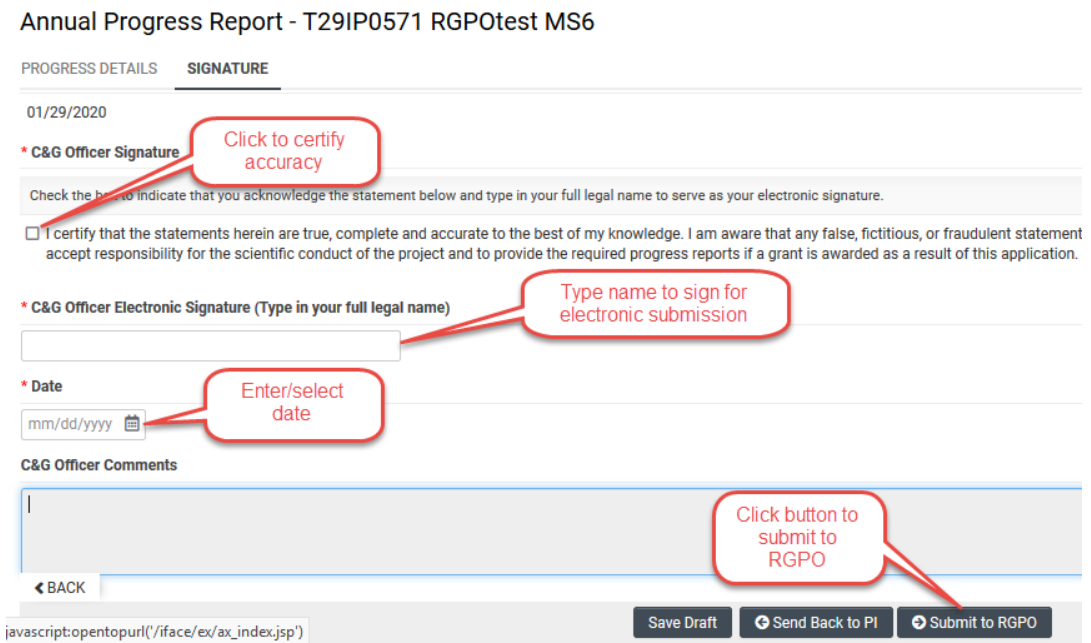

# **Annual Fiscal Forecast**

## **FISCAL OFFICER REVIEW**

The Institutional Fiscal Contactwill receive an email when the Annual Fiscal Forecast is ready for completion. In the Fiscal Officer's dashboard in SmartSimple, the Annual Fiscal Forecast will be available under "Assigned Actions" under the "Deliverables" tile.

- To access the Annual Fiscal Forecast, log in to SmartSimple[: https://ucop.smartsimple.com](https://ucop.smartsimple.com/). Under "Assigned Actions", click "Deliverables".
- Select the "Annual Fiscal Forecast" for the appropriate Grant Year. Click "Open."

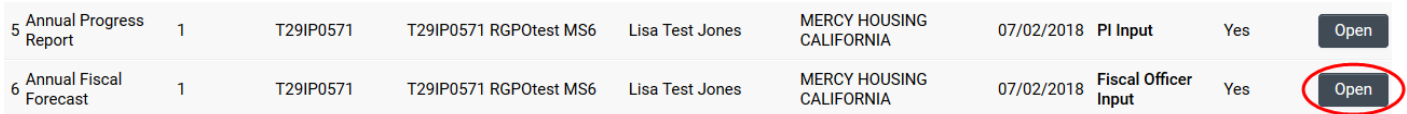

 Review the budget information listed at bottom of page. Enter "Adjustments to Working Budget" that are within allowable limits for the category. Then, enter "Estimated Expenditures" by category. When complete, click "Save Draft" button.

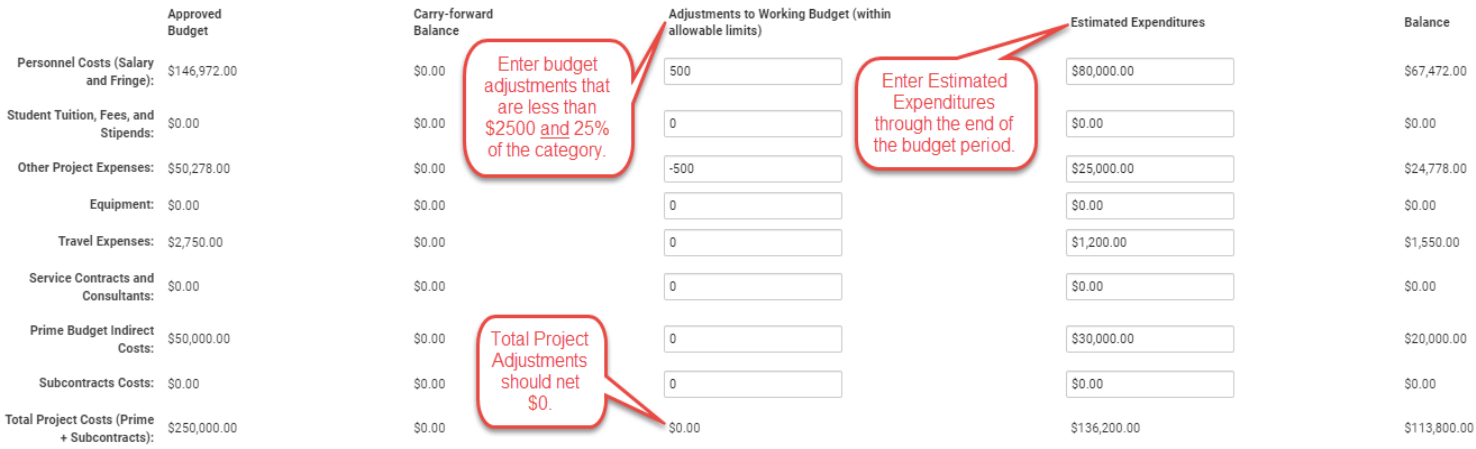

\*Please click Save Draft to recalculate totals

#### Review the remaining balance listed in the "Balance" column.

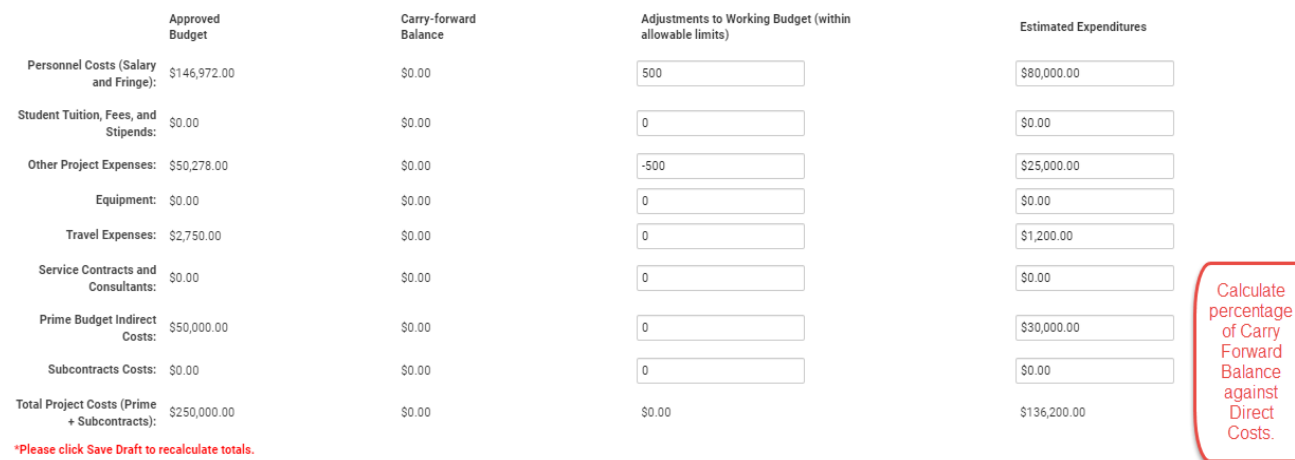

Balance \$67,472.00  $$0.00$ \$24,778.00  $$0.00$ \$1,550.00  $$0.00$ 

\$20,000.00

\$113,800.00

 $$0.00$ 

Go to the "Carry Forward Percentage" section at the top of the page. If the remaining balance is greater than 25% of Direct Costs, select "Yes" and enter "**See NCE request**" in the Carry Forward Description field. If balance is less than 25% of Direct Costs, select "No."Click "Save Draft" to save the information.

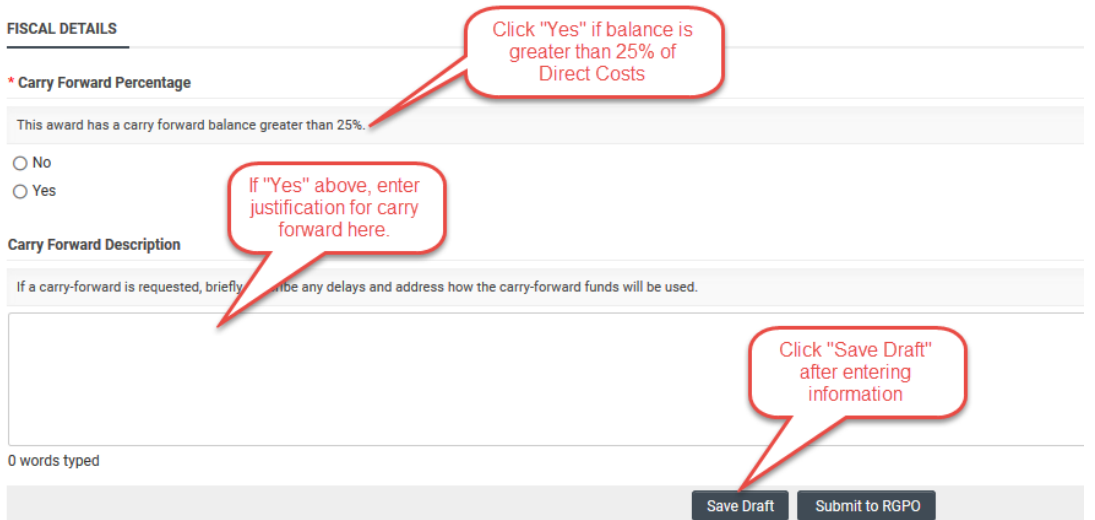

- Go to "Out of Budget Spending." If a budget change exceeds the threshold for allowable budget changes or requires additional justification, select "Yes." Once reviewed by RGPO, we will send a Budget Change Request for completion. Otherwise, select "No." For specific criteria regarding budget changes, see section 3.3 and the table on p.12 of the RGPO Grant Administration Manual[: https://www.ucop.edu/research-grants](https://www.ucop.edu/research-grants-program/grant-administration/index.html)[program/grant-administration/index.html.](https://www.ucop.edu/research-grants-program/grant-administration/index.html)
- Once all information has been entered, click "Submit to RGPO" at the bottom of the screen. When the pop-up message appears, click "Yes" to confirm submission. The task is then forwarded to RGPO for review.

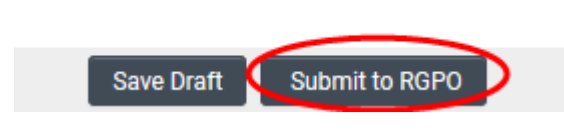